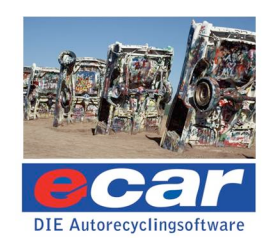

# **Der Motorola MDE-Scanner für ecar**

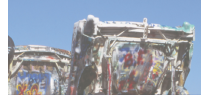

 eMail: t[.marin@kaputt-gmbh.de](mailto:marin@kaputt-gmbh.de) jj.wendorff@kaputt-gmbh.de  **K.a.p.u.t.t.** *GmbH* **Haderslebener Str. 1 25421 Pinneberg** Tel. 04101 7975 – 44 Telefax 0049 4101 7975 – 90 USt. Id. Nr.: DE 2388 98687 Eingetragen beim Amtsgericht Elmshorn: HRB 2436 **[www.kaputt-](http://www.kaputt-gmbh.de)***gmbh***.de**

# **Der Motorola MDE-Scanner für ecar**

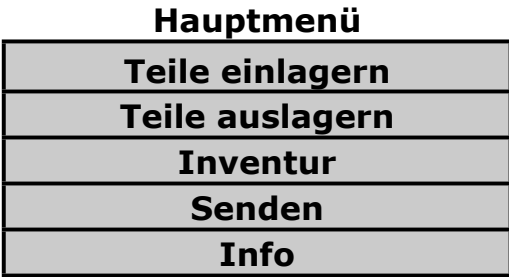

Die Mobile Datenerfassung (MDE) ist für das Einlagern und den Verkauf von Ersatzteilen von zentraler Bedeutung.

Denn mit der mobilen Datenerfassung können binnen kurzer Zeit effektiv Ersatzteile ein- und ausgelagert werden.

Sie werden in diesem Brief lernen, wie Sie den von uns empfohlenen Barcode-Scanner effektiv bedienen können.

Dazu erhalten Sie in diesem Brief folgende Informationen:

- 1. Installation des MC 31XX-Scanners auf Ihrem Rechner
- 2. Funktionen 38-Tasten Tastenfeld des Motorola MC 31XX-Scanners
- 3. Teile einlagern mit dem Barcode-Scanner
- 4. Daten auf den PC übertragen
- 5. Importieren der MDE-Datei in ecar
- 6. Was es besonders zu beachten gilt beim MDE-Gerät

## **1. Installation des MC31XX-Scanners**

Nach dem Erhalt des Paketes, des Öffnens desselben, überpüfen Sie als erstes bitte den vollständigen Inhalt mit dem Lieferschein.

Danach öffnen Sie den Scanner und die anderen verpackten Geräte im Paket (Kabel, Docking-Station, etc.)

Beim Scanner entfernen Sie bitte als erstes die Klarsichtfolie auf dem Bildschirm.

Sie schalten den Scanner ein durch Betätigen des roten On-Schalters rechts unten.

Das Passwort beim erstmaligen Einloggen lautet:

# 08154711

Bitte schließen Sie danach die Docking-Station an mit den dazugehörigen Kabeln, einmal an den Computer, einmal an das Stromnetz.

Sie können jetzt mit dem Einscannen von Artikeln beginnen.

### **2. Das 38-Tasten Tastenfeld des Motorola MC 31XX-Scanners**

Das folgende Unterkapitel ist eine **deutsche Übersetzung eines Auszugs** der im Internet befindlichen **aktuellen englischen Bedienungsanleitung** für den Motorola MC 31XX Scanner.

### **Die Quelle lautet: "MC31XX Series Mobile Computer - User Guide -72E-124289-02 - Revision AMay 2010"**

#### **Seite 148 ff. : 38-Tasten Tastenfeld**

Das 38-Tasten Tastenfeld enthält eine **Power** 

**(An- und Ausschalt-Taste)**, Anwendungstasten, Scrolltasten und Funktionstasten. Das Tastenfeld ist farbig codiert um die alternativen Funktionstastenwerte (blau) anzuzeigen.

Bitte beachten Sie, dass die Tastenfeld-Funktionen geändert werden können durch Anwendungssoftware, so dass das Scanner-Tastenfeld nicht so funktioniert wie beschrieben.

Siehe untenstehende Tafel B-3 für Tasten- und Button-Beschreibungen sowie Tafel B-4 für wechselnde Tastenfeld-Funktionen.

#### **Tafel B-2:** *Grafik 38-Tasten Tastenfeld:*

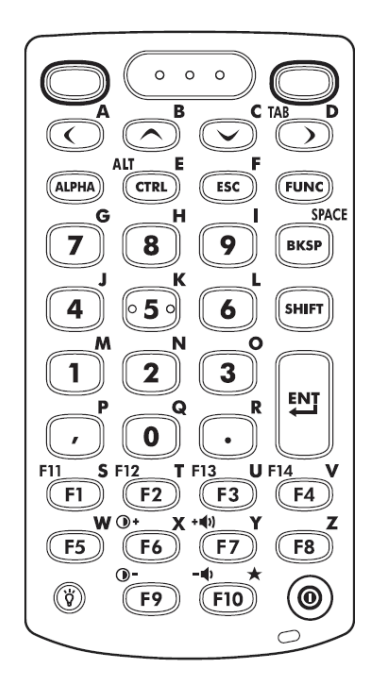

# **Tafel B-3:** *38-Tasten Beschreibungen:*

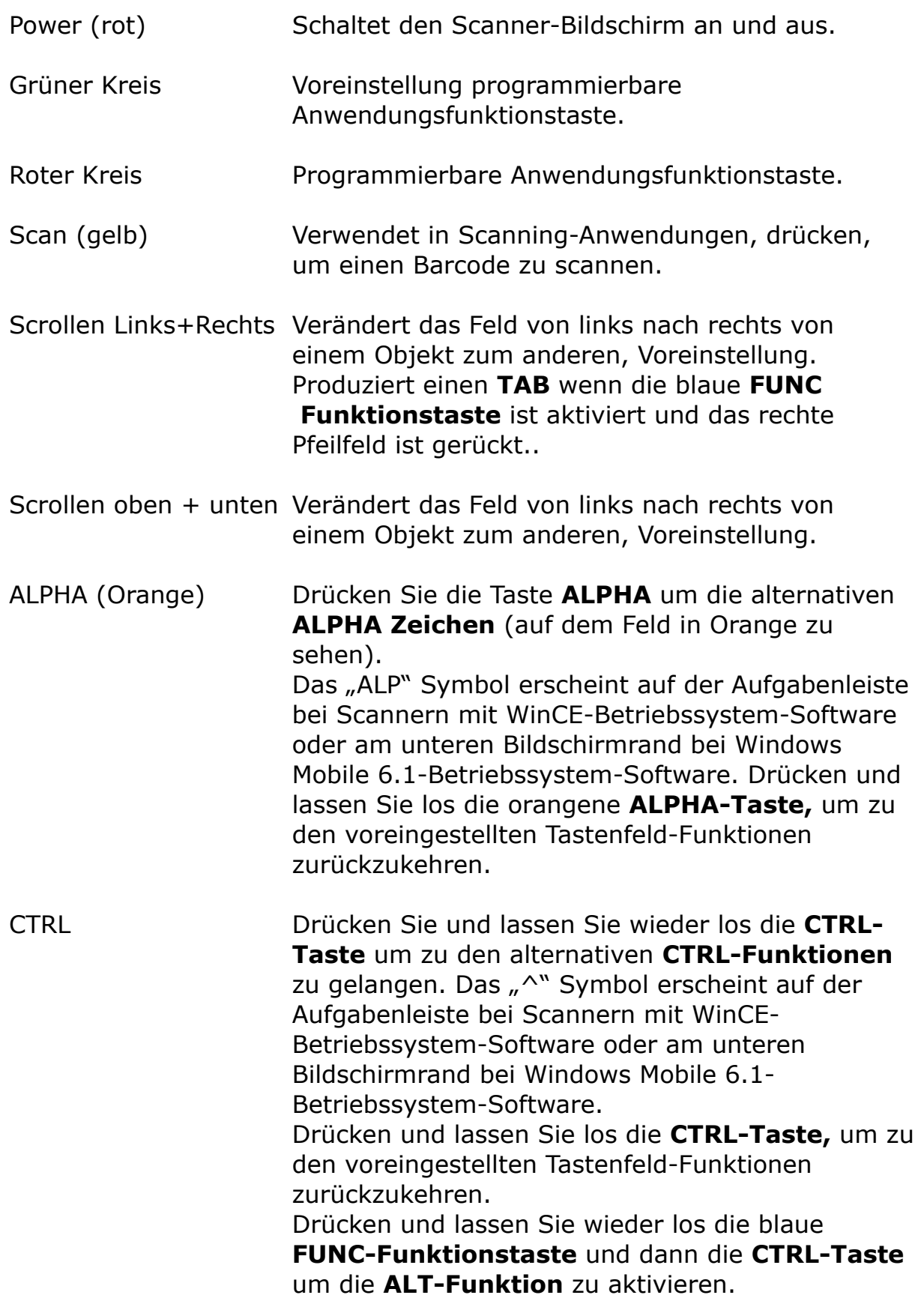

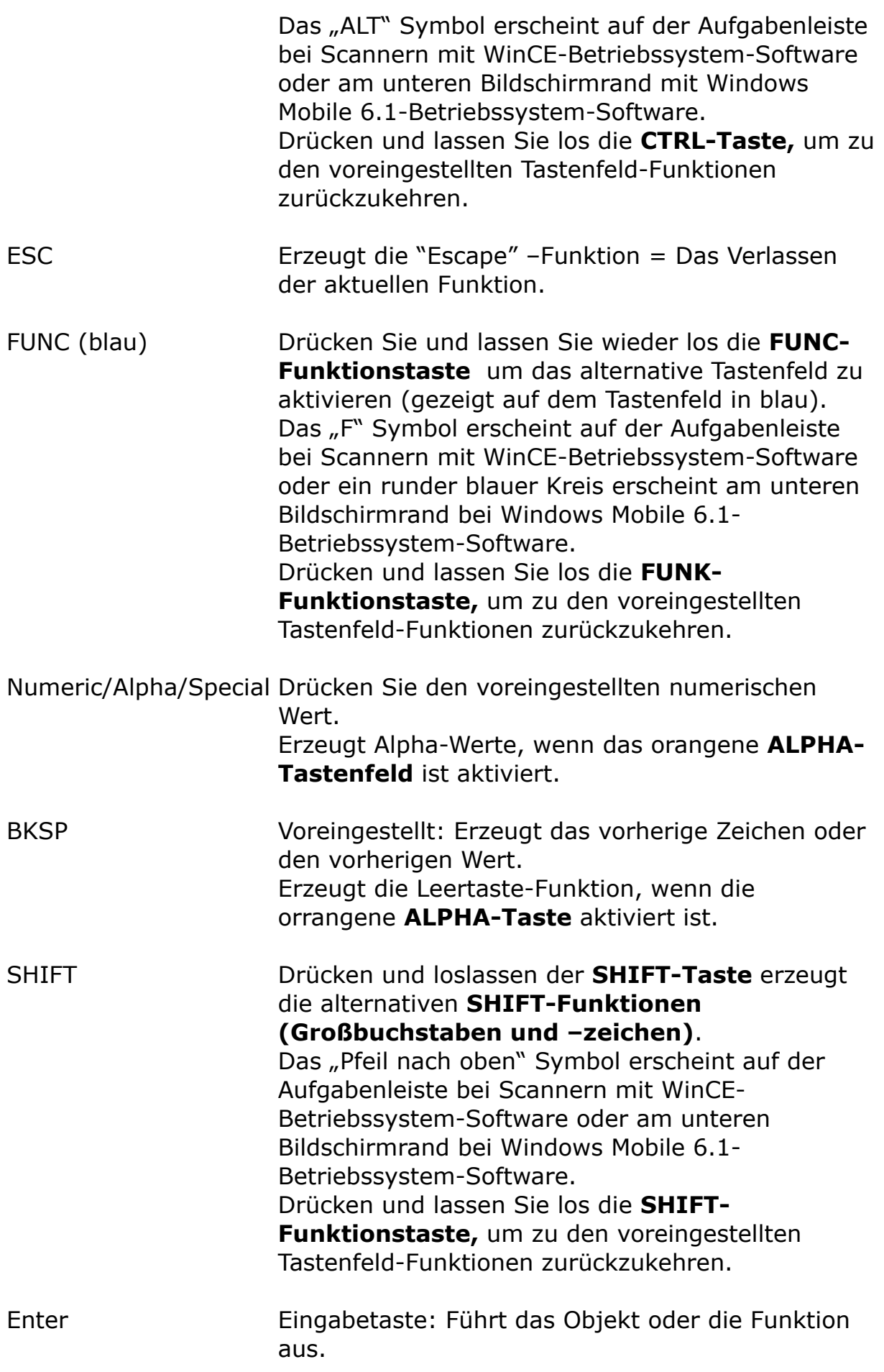

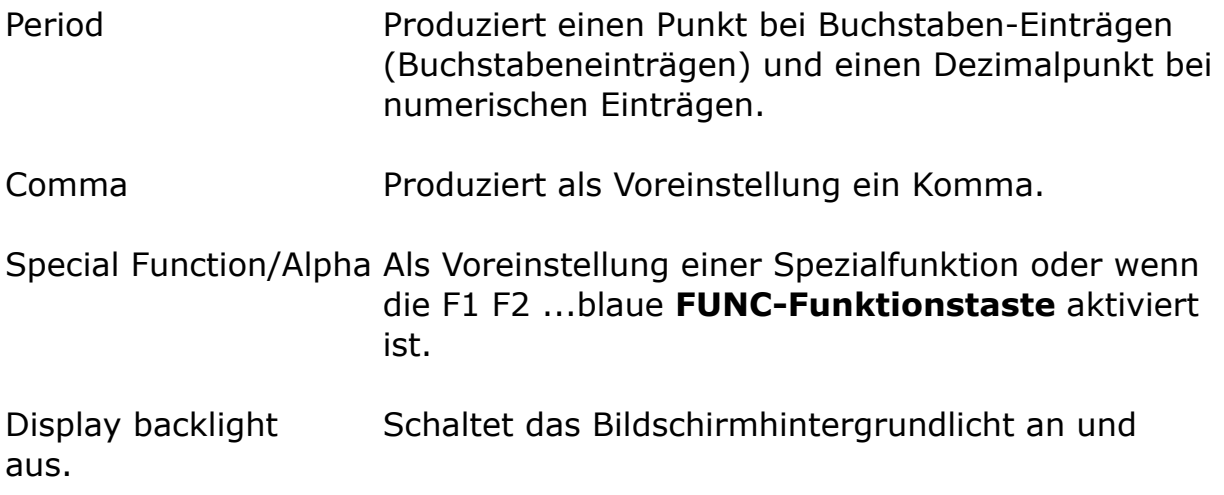

# **Tafel B-4** *38-Tasten Tastenfeld Eingabe-Modi*

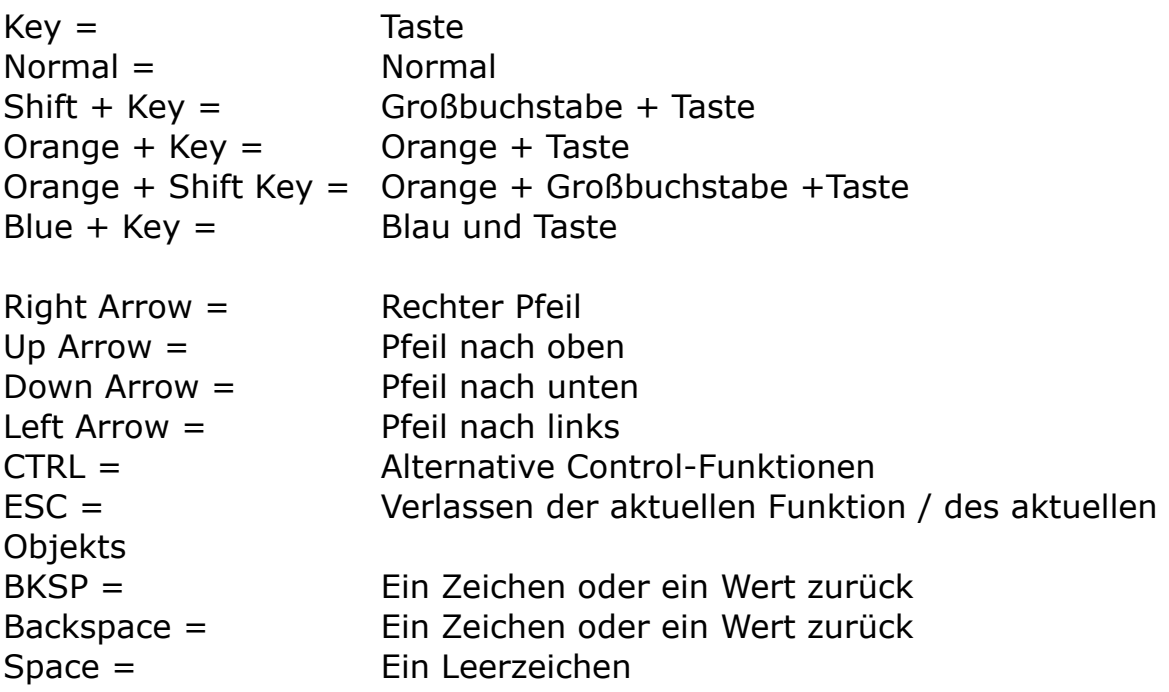

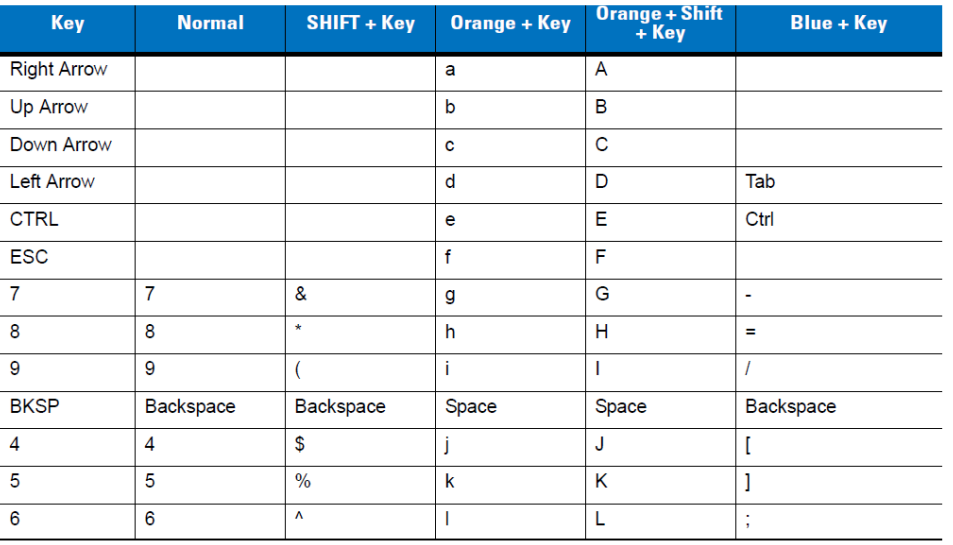

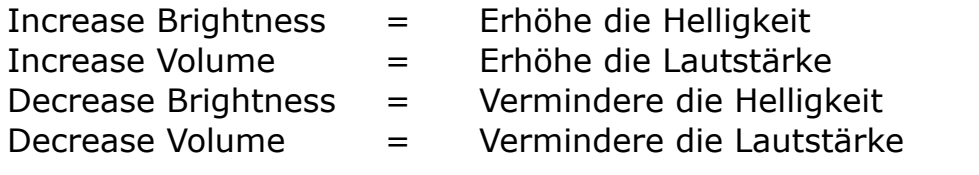

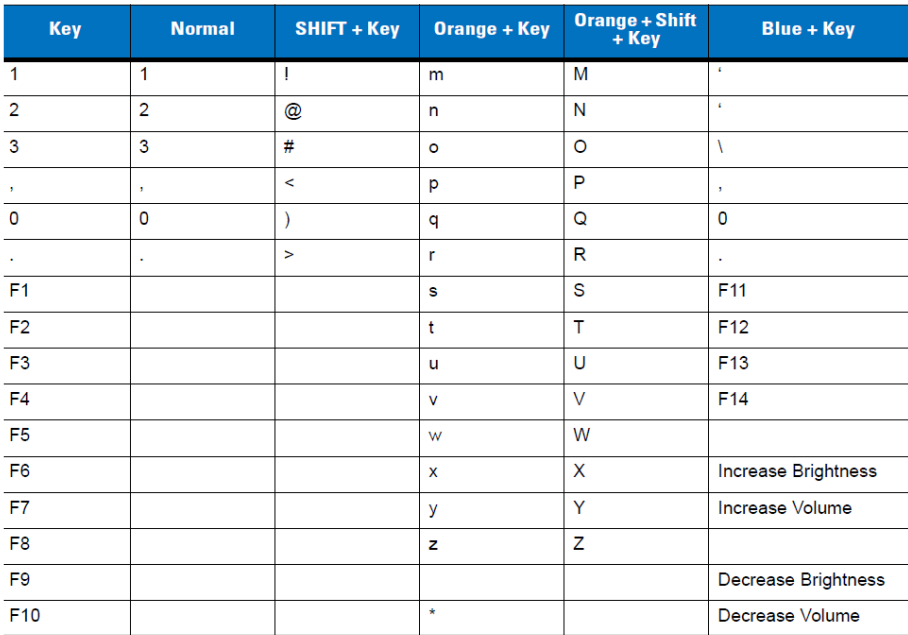

## **3. Teile einlagern mit dem Barcode-Scanner**

Hier die Informationen auf dem Display des MDE-Gerätes:

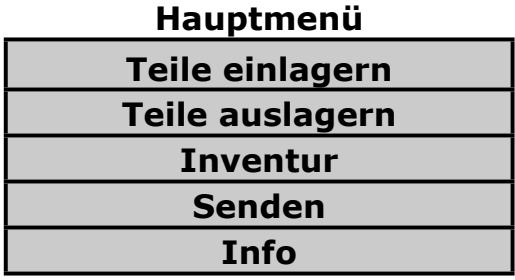

**Teile einlagern** ist der wichtigste Menüpunkt auf dem Scanner für ecar. Diesen nutzen Sie, wenn die demontierten Teile ins Lager gebracht werden.

Tippen Sie mit dem Stift auf die Schaltfläche **Teile einlagern**, um in die Erfassungsmaske zu gelangen.

Scannen Sie nun den Ersatzteilbarcode, verändern Sie ggf. die Menge und scannen Sie anschließend den Lagerort. Die Menge wird automatisch mit Wert "1" vorbelegt, da die meisten Teile mengenmäßig nur einmal vorhanden sind. Wenn Sie nun ein Teil scannen und anschließend den Lagerort, dann wird automatisch die Menge auf "1" gesetzt.

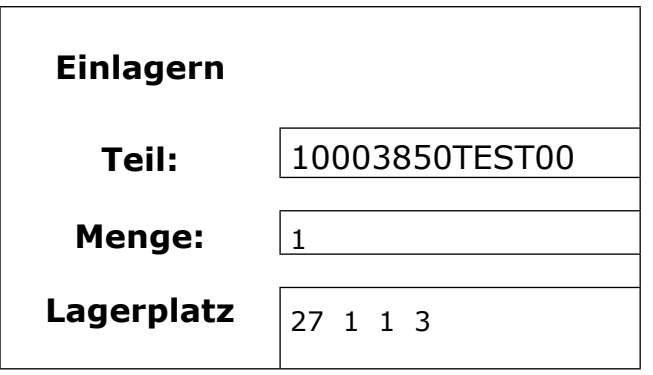

Um die Erfassungsmaske zu verlassen, drücken Sie auf dem MDE-Gerät auf die "**ESC**"-Taste (Escapetaste).

## **4. Daten auf den PC übertragen**

Die gescannten Informationen werden zunächst auf dem MDE-Scanner gespeichert. Erst wenn das MDE-Gerät in die Übertragungsstation gestellt wird, synchronisiert sich das MDE-Gerät mit dem PC. Es wird eine Datei mit dem Namen "Teil.dat" in das Verzeichnis C:\Temp\ecar\MDE erzeugt. In dieser Datei sind alle Scanvorgänge aufgezeichnet.

Oder die Daten werden eingelesen auf der Festplatte unter: C/Dokumente + Einstellungen / User / Eigene Dateien / Windows CE / Teil.Dat

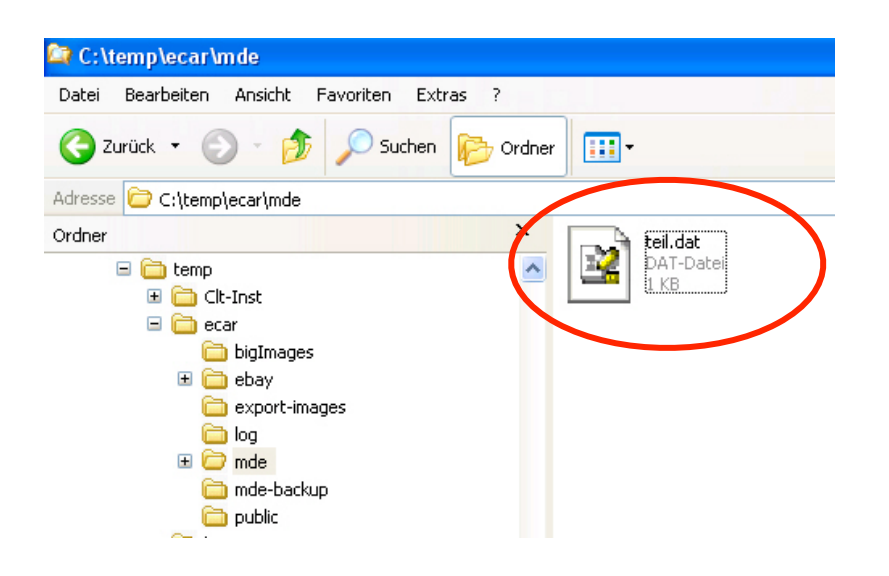

# **Der MDE-Menüpunkt in ecar**

Wechseln Sie nun zu ecar. Klicken Sie im Menü auf **Lager** -> **MDE**

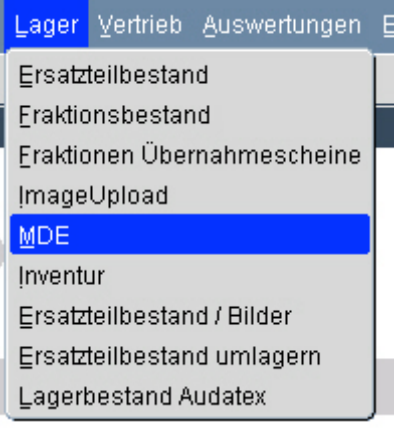

In der folgenden Maske, im oberen Bereich, haben Sie die gewohnten Suchfelder. Hier können Sie alle Übertragungen nach Datum,

MDE-Scanner-Anleitung für ecar 11 auch 11 v6-12-2011

Bearbeitungskennzeichen, Lagerort oder ggf. Fehlermeldungen eingrenzen.

Im unteren Teil der Maske sind die Ergebnisse zu sehen.

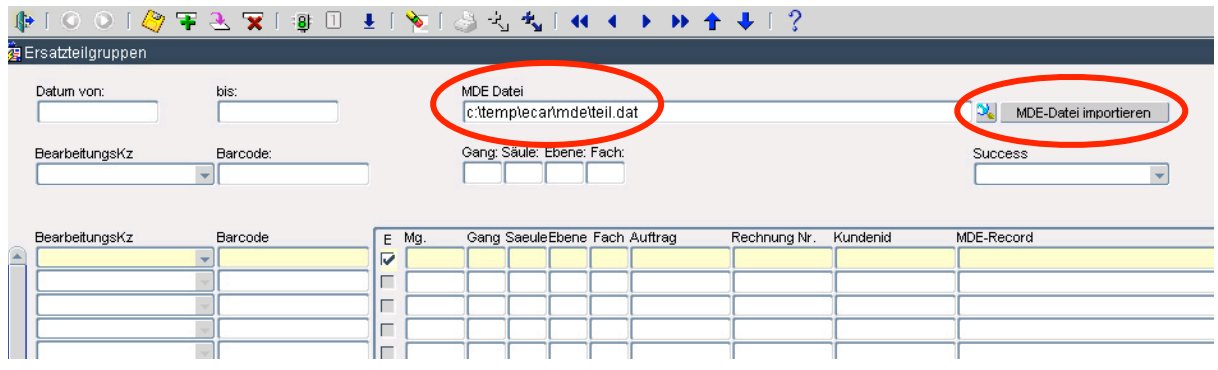

## **5. Importieren der MDE-Datei in ecar**

Wenn die Installation der Software für das MDE-Gerät gemäß unserer Anleitung eingehalten wurde, dann ist nach einer Synchronisierung von MDE und PC im Verzeichnis **C:\Temp\ecar\MDE** eine Datei namens **Teil.Dat** zu finden.

Oder die Daten werden eingelesen auf der Festplatte unter: C/Dokumente + Einstellungen / User / Eigene Dateien / Windows CE / Teil.Dat

Um die gescannten Vorgänge zu importieren, müssen Sie nur noch nur den Button "MDE-Datei importieren" anklicken und die Daten werden in ecar verarbeitet und gespeichert.

Klicken sie, nach dem die Datei verarbeitet wurde, auf die "Grüne

Ampel<sup>"</sup> (<sup>19</sup> Abfrage ausführen) in der Symbolleiste. Sie können eventuelle Fehler sehen und prüfen.

# **6. Was es besonders zu beachten gilt beim MDE-Gerät**

Hier einige Hinweise, die eine störungsfreie Nutzung der MDE-Geräte betreffen.

1) Wenn die Uhrzeit auf Sommerzeit umgestellt wurde, sollte das MDE-Gerät einmal "blind" synchronisiert werden.

Denn sonst wird die Teil.DAT-Datei mit den Lagerbewegungssätzen spurlos gelöscht.

2) Wenn die Speicherstütz-Batterie (nicht der Hauptakku) aufgrund von Alterung die Uhr nicht betreiben kann, muss die Teil.DAT von Hand aus dem MDE-Gerät geladen werden. Dazu nach dem Scannen, das Gerät NICHT in die Ladeschale setzen, sondern:

Einmalig:

- a) Active-Sync per Doppelklick öffnen
- b) auf "Optionen" gehen
- c) auf Registerkarte "Sync-Modus" wechseln
- d) manuell wählen
- e) mit "Ok" bestätigen

Nach jedem Scannen:

a) Durchsuchen (es öffnet sich ein Explorer mit der "Festplatte" des MDE

- b) zu "My Documents" navigieren
- c) Teil.DAT -> rechtsklicken (Klick mit der rechten Maustaste) ->
- ausschneiden

d) Windowstaste und "e" gemeinsam drücken (es öffnet sich ein weiterer Explorer)

- e) auf Laufwerk C: doppelklicken
- f) in Verzeichnis c:\Temp\ecar\mde wechseln
- g) Rechtsklick in die freie Fläche des Verzeichnisses
- h) "einfügen"

Nun kann die Datei wie gewohnt von ecar übernommen werden.